## 2 事業者登録からシステムログインまで

【初めて事業者登録を行う場合】

①埼玉県事業者申請ポータルにアクセスしてください。

URL:<https://saitamapref.service-now.com/csm>

②「事業者登録」をクリックしてください。

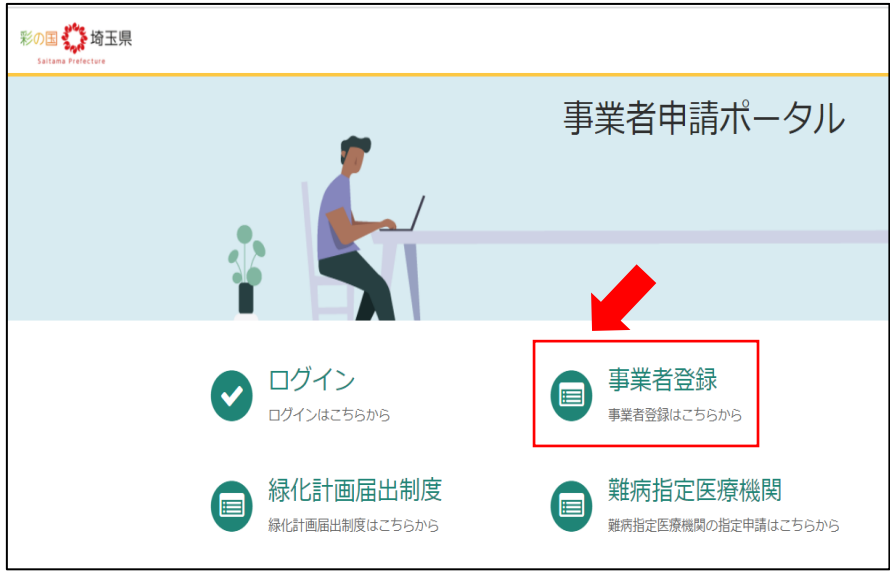

③画面の案内に従い、必要事項を入力してください。

<入力の際の注意点>

医療法人の医療機関に所属している医師の手続を行う場合は、「法人」を選択してくださ い。

医療法人ではない医療機関に所属している医師の手続を行う場合は「個人事業主」を選択 してください。

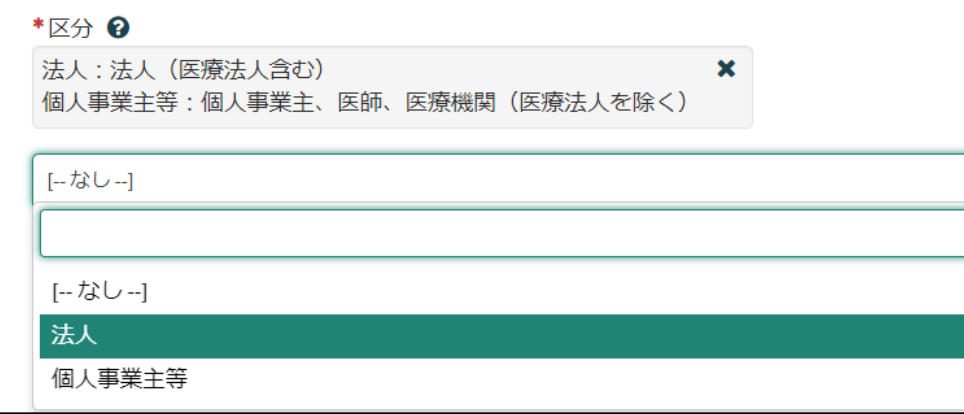

なお、複数の医師が所属している医療機関については、医師 1 人 1 人に対して事業者登録 を行う必要はございません。医療機関として1つのアカウントを作成してください。 (以下の図を参照)

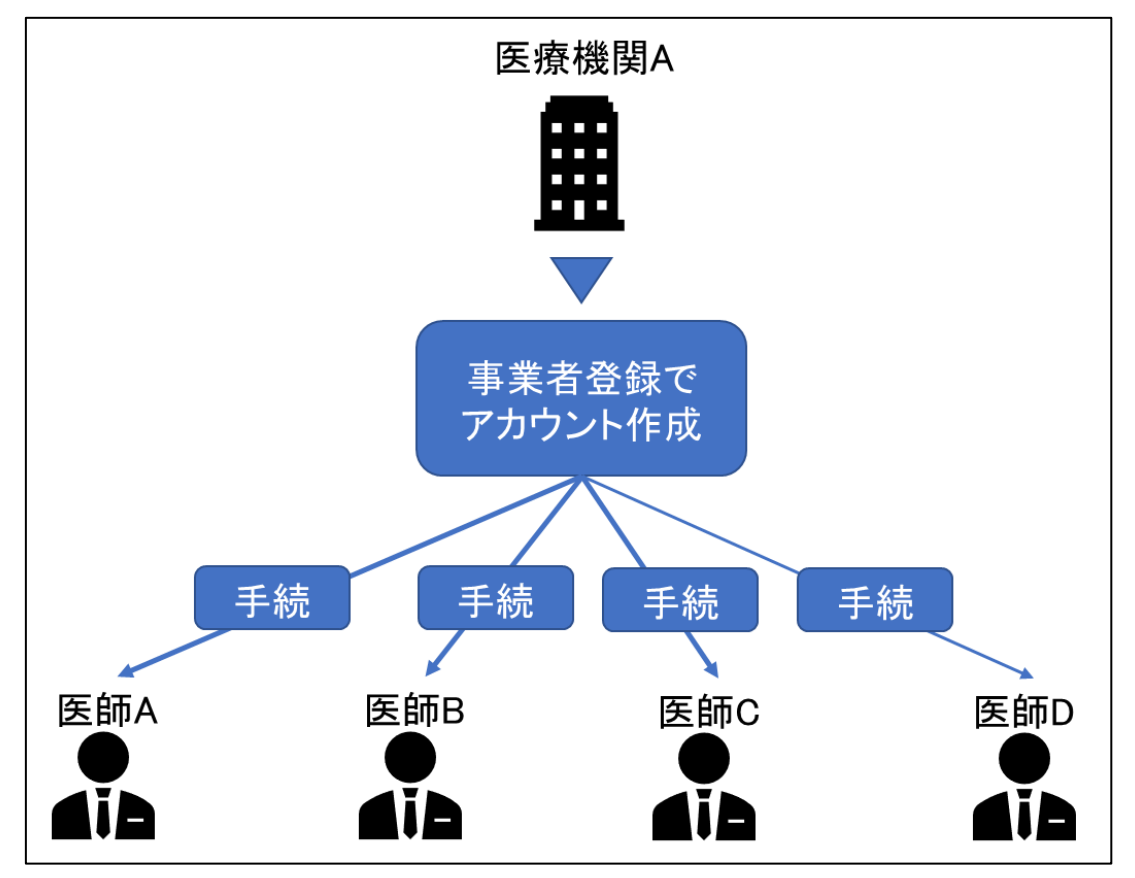

「ユーザー名」は、今後ログインをする際に必要な情報となりますので、適切な管理をお願 いします。

また、「連絡先メールアドレスたいたメールアドレス宛に、申請を承認したこと や指定書を交付したことを通知するメールが届きますので、適切な管理をお願いします。

\*ユーザー名 2 -<br>|ユーザー名は、半角英数記号で6文字以上40文字以内で任意の文字列が指定可能です。  $\overline{\mathbf{x}}$ 使用可能な記号:!#\$&\*+-=?^\_{|}~.@` 事業者ポータルへのログイン時に使用しますので、メールアドレスなど忘れることのない文字列をご指定下さい。 saitamakentyou \*連絡先メールアドレス 2 埼玉県事業者ポータルではこのメールアドレスに対し、「saitamapref@service-now.com」から申請受理等のメールをお送りします。 × 当該メールを受信できるよう事前に設定をお願いします。 abcdefg@abc.com

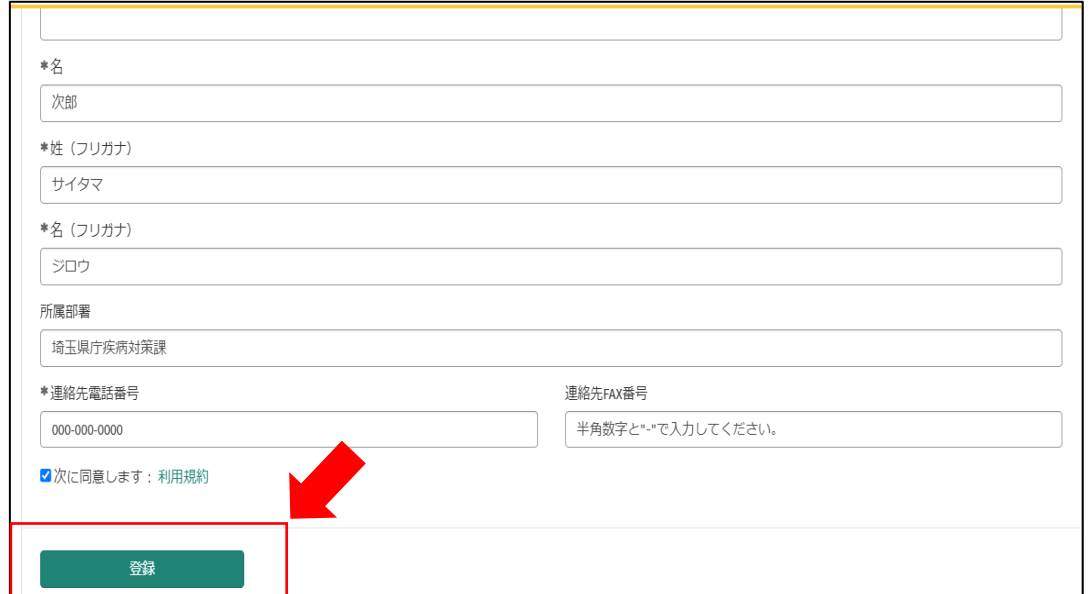

④その他の必要事項を入力し、利用規約を御確認のうえ、「登録」をクリックしてください。

2-2 パスワード設定

①事業者登録後、パスワード設定用のメールが届きます。 「パスワード設定」をクリックしてください。

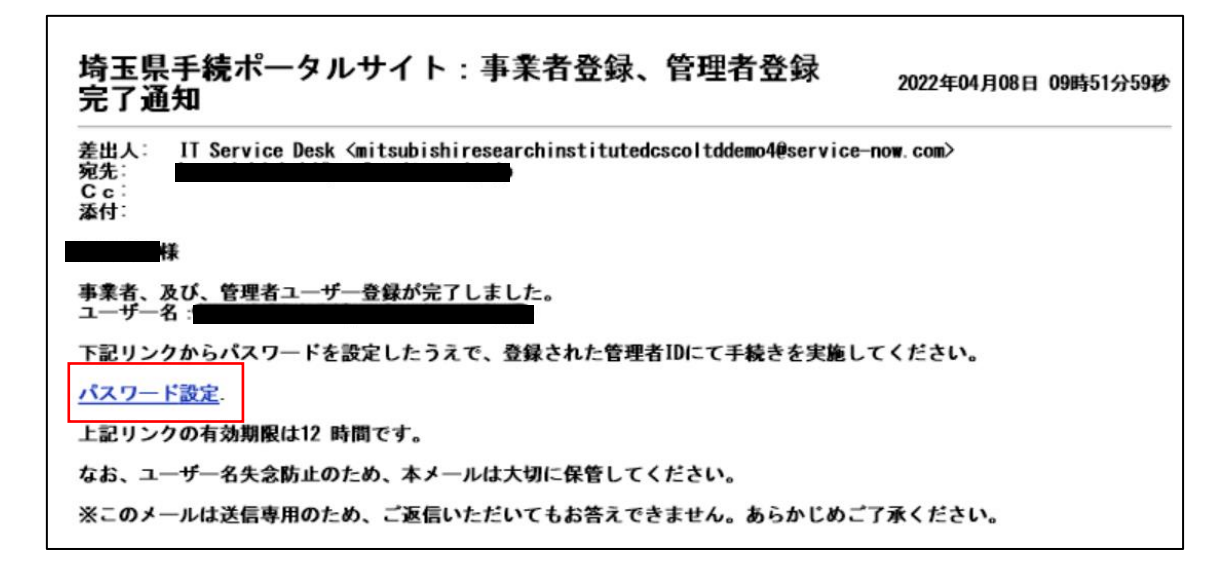

②「※新しいパスワード」に任意のパスワードを入力し、「パスワードの設定」をクリック してください。

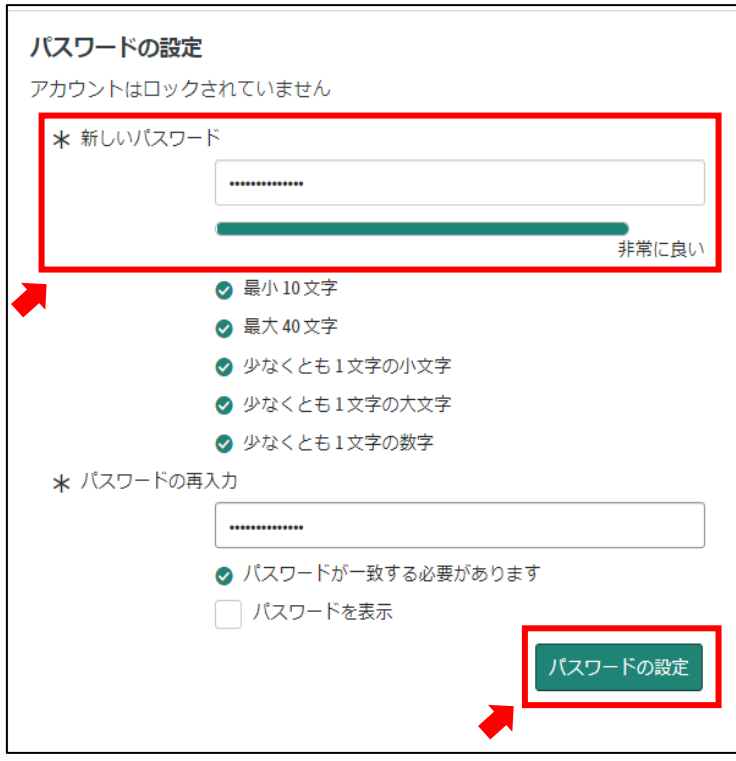

## 2-3 ログイン

①「ログイン」をクリックしてください。

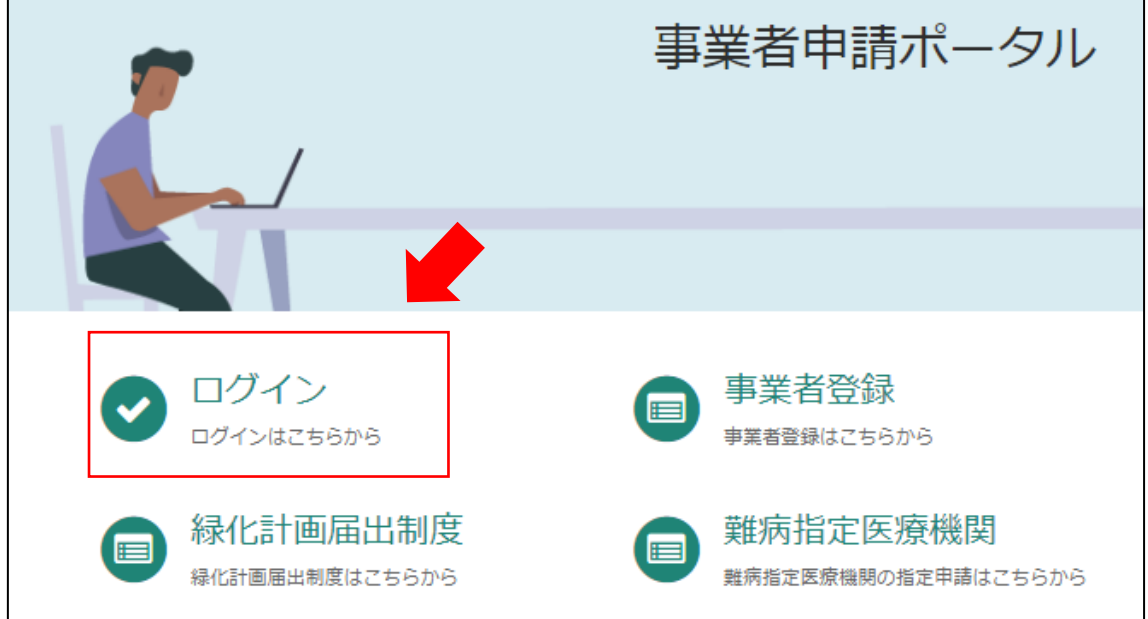

②「2-1.事業者登録」で設定したユーザー名と、「2-2.パスワード設定」で設定したパスワー ドを入力してください。

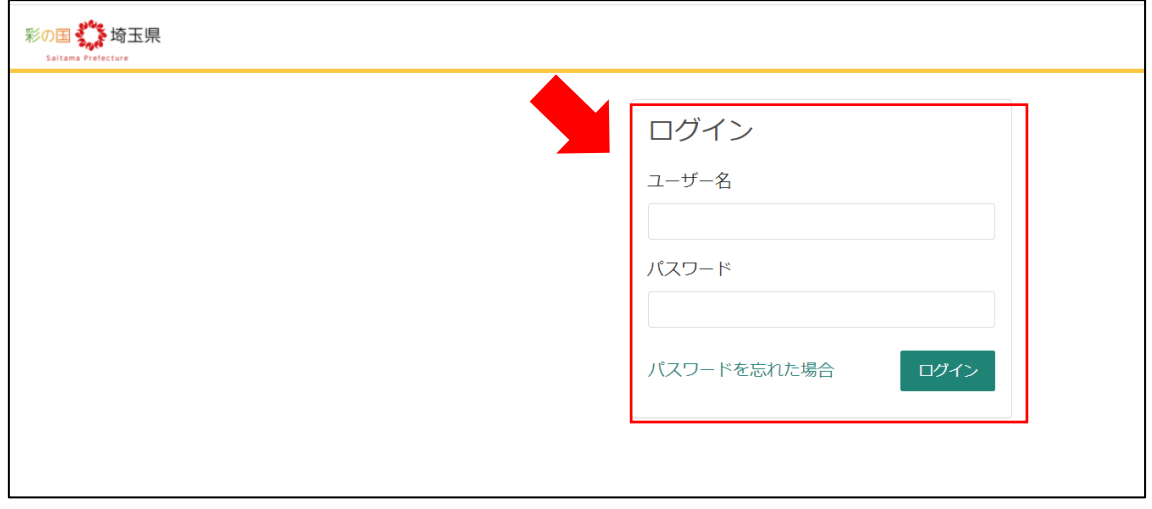